# WDS auf einem WAP125 oder WAP581 Access Point konfigurieren Ī

# Einführung

Mit dem Wireless Distribution System (WDS) können mehrere Access Points über eine WDS-Bridge drahtlos miteinander verbunden werden. Mobile Benutzer erhalten nahtlose Verbindungen, wenn sie innerhalb einer Niederlassung oder Infrastruktur Roaming nutzen. WDS ermöglicht es Benutzern, ohne Anmeldung bei einem Access Point mit einem Netzwerk verbunden zu bleiben. Dies vereinfacht die Verwaltung mehrerer Wireless-Netzwerke und reduziert die Anzahl der Kabel, die für die Verbindung mit den Netzwerken erforderlich sind.

Ein Wireless Access Point (WAP) kann als Access Point mit einem Punkt-zu-Punkt-Modus, Point-to-Multipoint-Bridge oder als Repeater fungieren.

- Access Point-Modus Ein einzelnes WAP-Gerät akzeptiert Verbindungen von Clients und anderen Geräten im Netzwerk.
- Point-to-Multipoint Bridge-Modus Ein einzelner WAP fungiert als gemeinsame Verbindung zwischen vielen Access Points.
- Repeater Es kann eine Verbindung zwischen Access Points herstellen, die weit voneinander entfernt sind. Wireless-Clients können eine Verbindung zu diesem Repeater herstellen.

Im folgenden Beispieldiagramm wird eine WDS-Verbindung zwischen zwei WAP125 Access Points konfiguriert.

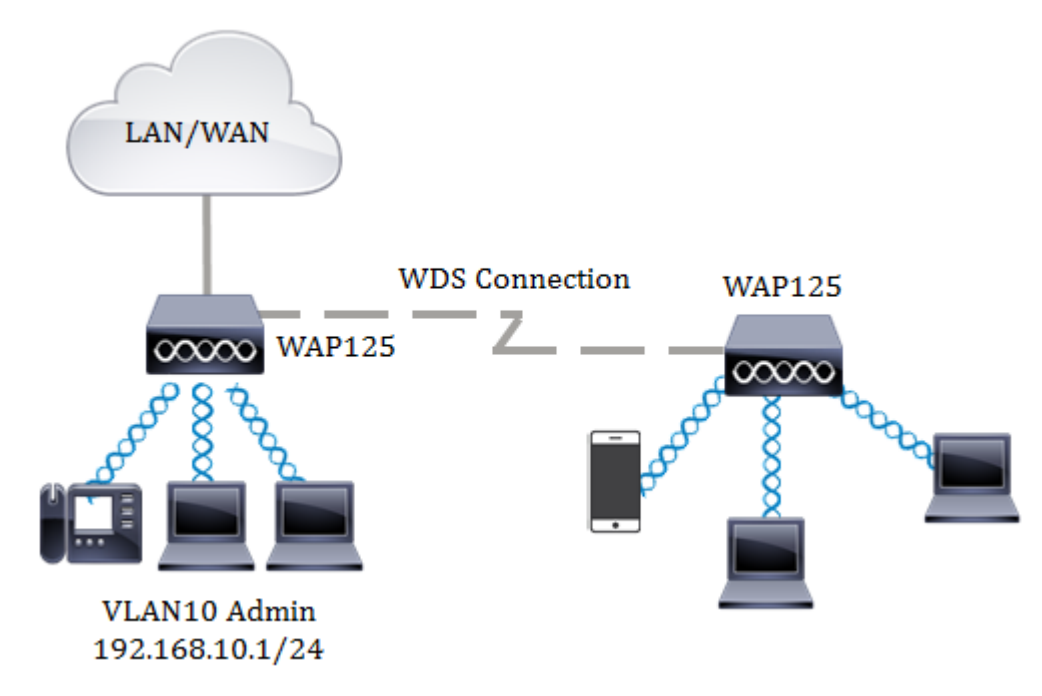

#### Richtlinien für die Konfiguration von WDS:

- 1. WDS funktioniert nur mit bestimmten Paaren von Cisco WAP-Geräten.
- 2. Sie können nur eine WDS-Verbindung zwischen einem beliebigen Gerätepaar herstellen. Das heißt, eine Remote-MAC-Adresse (Media Access Control) kann nur

einmal auf der WDS-Seite für einen bestimmten WAP angezeigt werden.

- 3. Die Geräte sollten die gleichen Einstellungen für Funk, IEEE 802.11-Modus, Kanalbandbreite und Kanal haben.
- 4. Die Kanalauswahl sollte angegeben und nicht auf Auto (Automatisch) eingestellt werden.

Hinweis: Wenn Sie eine Bridge im 802.11n-2.4-GHz-Band betreiben, legen Sie die Channel-Bandbreite auf 20 MHz anstelle des Standard-20/40-MHz-Bands fest. Im 2,4- GHz-20/40-MHz-Band muss die Betriebsbandbreite von 40 MHz auf 20 MHz geändert werden, um WAPs mit 20 MHz zu erkennen und zu erkennen. Die nicht übereinstimmende Kanalbandbreite verursacht die Trennung der Verbindungen. Eine Remote-MAC-Adresse wird nur einmal auf der WDS-Seite für einen WAP angezeigt. Aus diesem Grund ist nur eine WDS-Verbindung zwischen einem beliebigen WAP-Paar zulässig.

#### Ziel

In diesem Artikel wird erläutert, wie Sie eine WDS-Bridge auf Ihrem WAP konfigurieren und zusätzliche Netzwerksicherheit mit Wi-Fi Protected Access (WPA) Personal bereitstellen.

### Anwendbare Geräte

- WAP125
- WAP581

### **Softwareversion**

- $\cdot$  1.0.0.4 WAP581
- 1.0.0.5 WAP125

## Konfigurieren des Wireless Distribution Systems

Damit zwei Geräte über WDS erfolgreich miteinander kommunizieren können, müssen sie das gleiche Modell verwenden und dieselben Einstellungen für Funkübertragung, IEEE 802.11-Modus, Kanalbandbreite und Kanal haben (automatische Einstellung nicht empfohlen). Wenn Sie über andere WAPs als den WAP125 und den WAP581 verfügen, klicken Sie [hier,](ukp.aspx?login=1&pid=2&app=search&vw=1&articleid=2040) um zu erfahren, wie Sie mehrere WAPs über WDS miteinander verbinden.

Schritt 1: Melden Sie sich beim webbasierten Dienstprogramm Ihres WAP an. Der Standard-Benutzername und das Kennwort lautet cisco/cisco.

# ahah **CISCO**

# **Wireless Access Point**

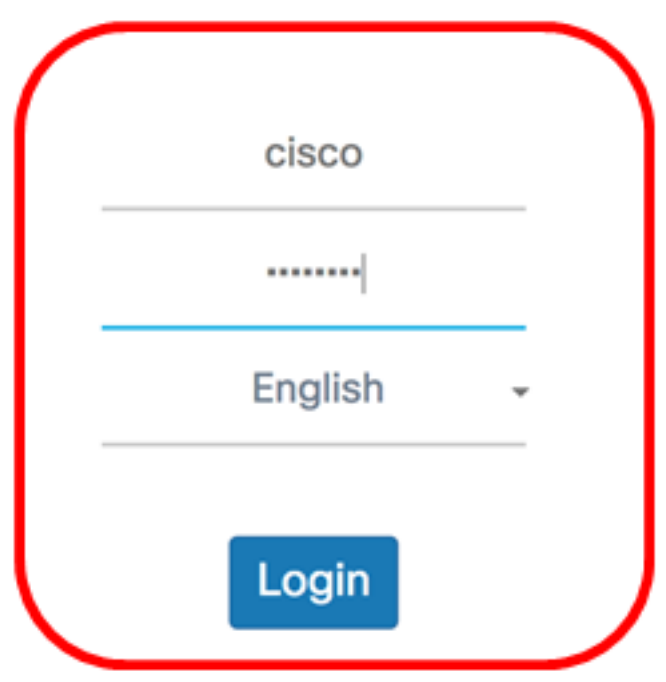

@2017 Cisco Systems, Inc. All Rights Reserved. Cisco, the Cisco Logo, and Cisco Systems are registered trademarks or trademarks of Cisco Systems, Inc. and/or its affiliates in the United States and certain other countries.

Hinweis: Wenn Sie das Kennwort bereits geändert oder ein neues Konto erstellt haben, geben Sie stattdessen Ihre neuen Anmeldeinformationen ein.

Schritt 2: Wählen Sie Wireless Bridge aus.

Hinweis: Die verfügbaren Optionen können je nach Gerät variieren. In diesem Beispiel wird WAP125 verwendet.

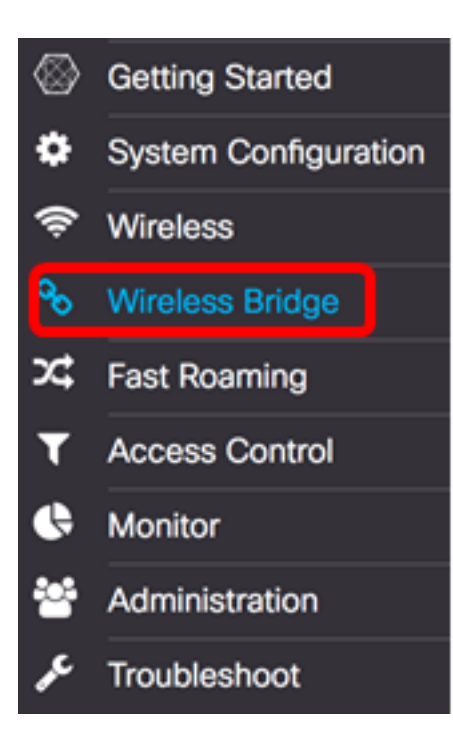

Schritt 3: Wählen Sie im Bereich Wireless Bridge Mode (Wireless Bridge-Modus) die Option WDS aus.

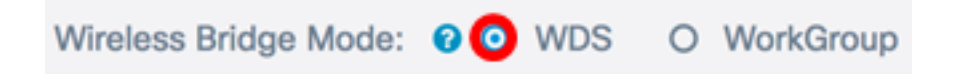

Schritt 4: Aktivieren Sie in der Tabelle WDS Settings (WDS-Einstellungen) das Kontrollkästchen neben dem WDS-Port, den Sie konfigurieren möchten.

Hinweis: In diesem Beispiel wird WDS0 verwendet.

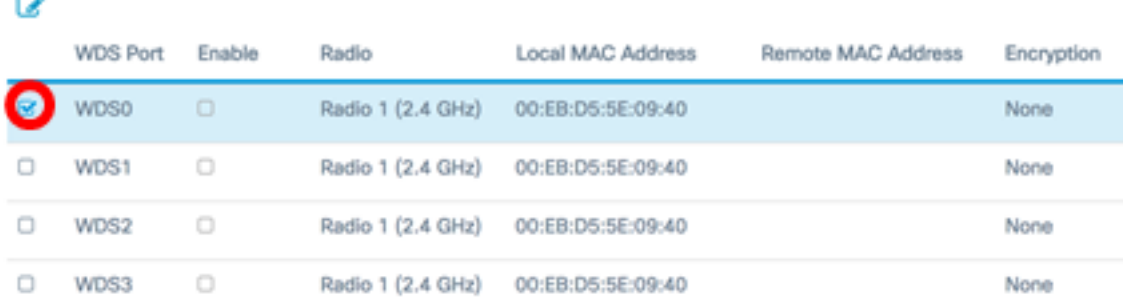

Schritt 5: Klicken Sie auf die Schaltfläche Bearbeiten, um die Bearbeitung des ausgewählten WDS-Ports oder der gewählten WDS-Schnittstelle zu aktivieren.

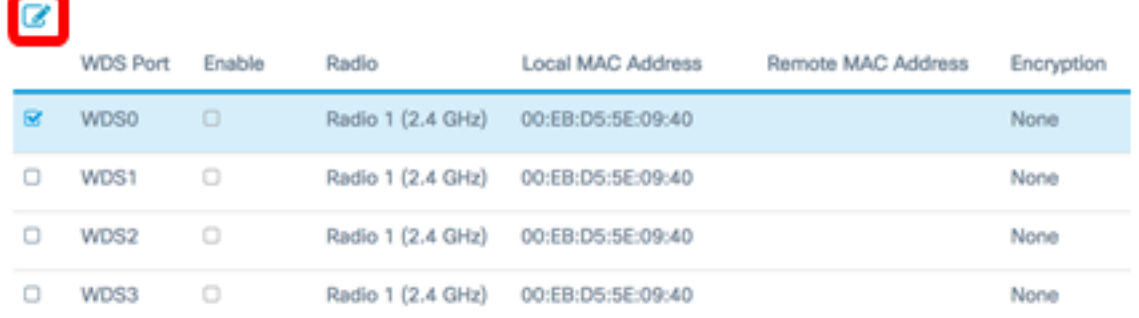

Schritt 6: Aktivieren Sie das Kontrollkästchen Aktivieren, um den WDS-Port zu aktivieren.

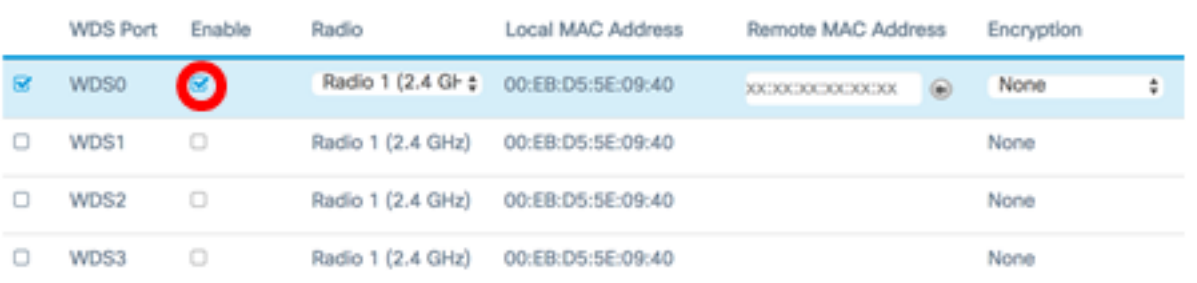

Schritt 7: Wählen Sie aus der Dropdown-Liste Radio (Funkschnittstelle) die Funkschnittstelle aus, um die WDS-Einstellungen anzuwenden.

Hinweis: In diesem Beispiel wird die 2,4-GHz-Funkschnittstelle ausgewählt.

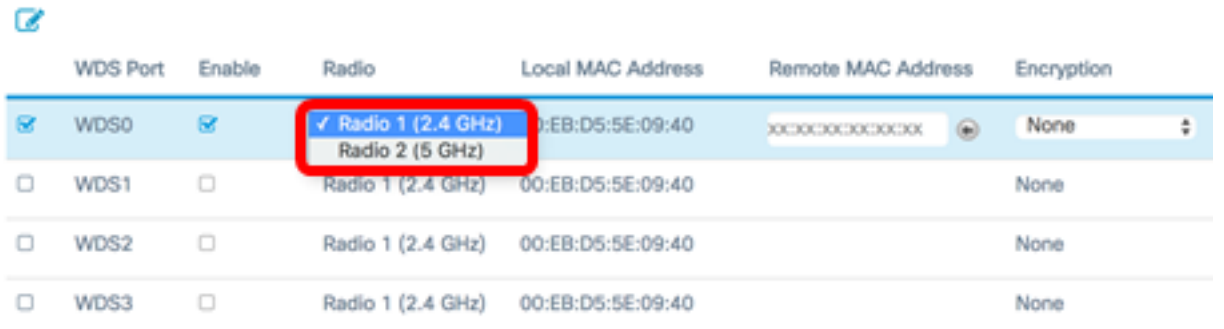

Schritt 8: Geben Sie im Feld Remote MAC Address (Remote-MAC-Adresse) die Remote-MAC-Adresse der WDS-Schnittstelle ein, mit der Sie eine Verbindung herstellen möchten, oder das Gerät am anderen Ende der WDS-Bridge. Sie können auch auf den linken Pfeil neben dem Feld klicken.

Hinweis: In diesem Beispiel wird auf den Pfeil nach links geklickt, und das CiscoSB-Setup-Netzwerk mit der MAC-Adresse 80:e8:6f:0c:a7:50 wird verwendet.

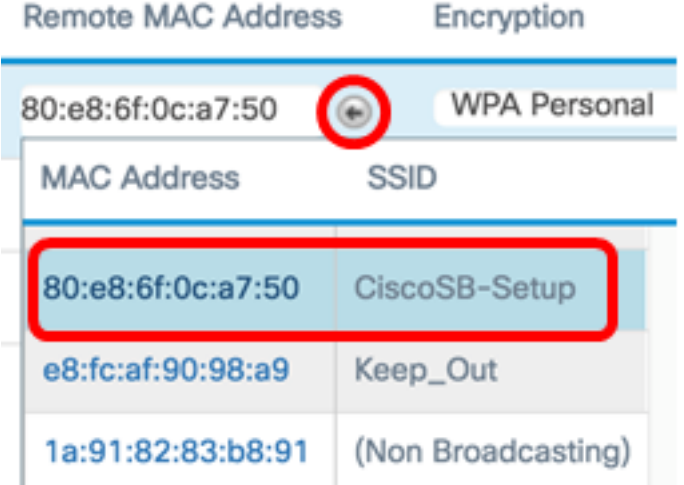

Schritt 9: Wählen Sie in der Dropdown-Liste Verschlüsselung eine Methode zum Sichern der WDS-Bridge aus.

Folgende Optionen sind verfügbar:

œ

● Keine - Es wird keine Verschlüsselung verwendet. Wählen Sie diese Option, wenn Sie sich nicht um die Sicherheit kümmern oder Geräte besitzen, die WPA nicht unterstützen. Wenn Sie dies ausgewählt haben, fahren Sie mit [Schritt 14 fort.](#page-6-0)

• WPA Personal: Jeder Benutzer im Netzwerk authentifiziert sich mit einem Schlüssel, der aus dem Kennwort stammt. WPA verwendet einen vorinstallierten Schlüssel für die Authentifizierung zwischen zwei Punkten.

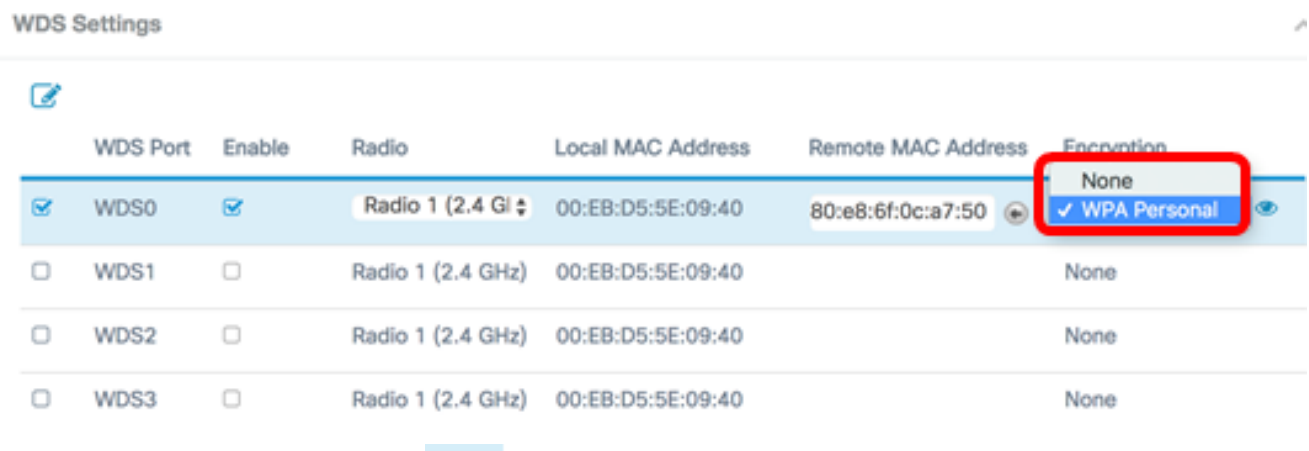

Schritt 10: Klicken Sie auf das Symbol neben dem Dropdown-Menü Verschlüsselung, um die Sicherheitseinstellungen für die WDS-Bridge zu konfigurieren.

Schritt 11: Geben Sie die WDS-ID für die Authentifizierung des WAP im Feld WDS ID ein. Diese Informationen sollten auf allen WAP-Geräten identisch sein, die mit einem WDS verbunden sind. Die erforderliche WDS-ID-Länge muss zwei bis 32 Zeichen lang sein.

Hinweis: In diesem Beispiel wird Wap125Disco verwendet.

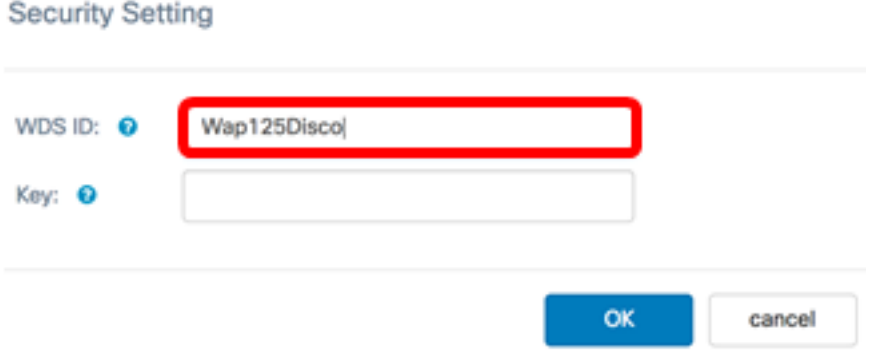

Schritt 12: Geben Sie den Authentifizierungsschlüssel für den WAP im Feld Schlüssel ein. Diese Informationen sollten auf allen WAP-Geräten identisch sein, die mit einem WDS verbunden sind. Die erforderliche Schlüssellänge muss 8 bis 63 Zeichen lang sein.

Hinweis: In diesem Beispiel wird xXCisc0d1sc0Xx als Schlüssel verwendet.

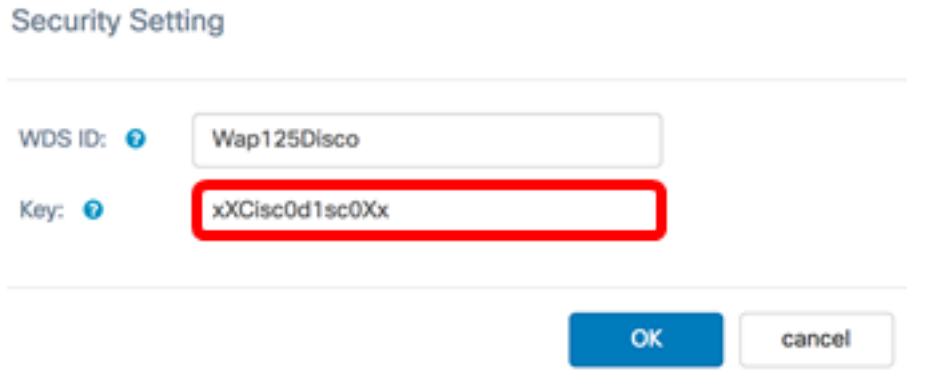

Schritt 13: Klicken Sie auf OK, um fortzufahren.

#### **Security Setting**

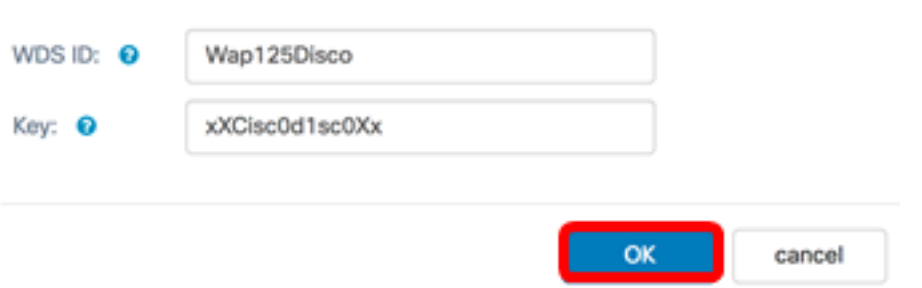

<span id="page-6-0"></span>Schritt 14: Klicken Sie auf die Schaltfläche Speichern, um die konfigurierten Einstellungen zu speichern.

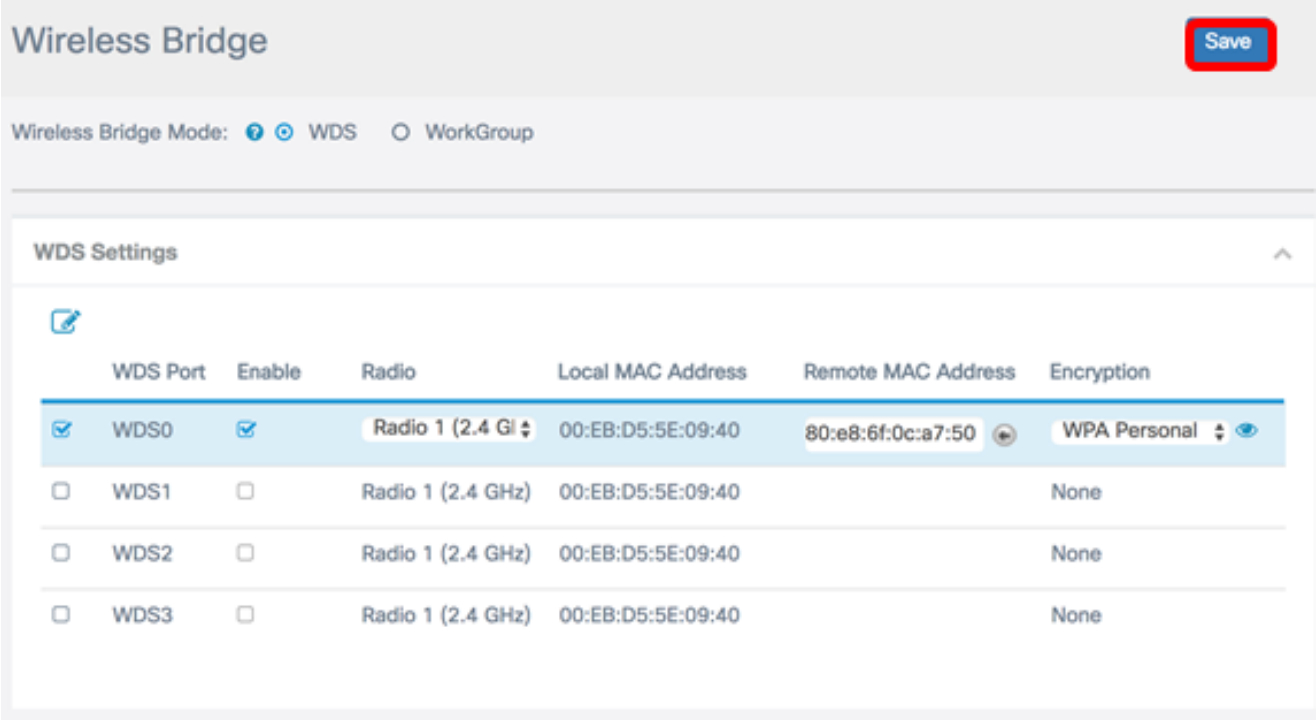

Schritt 15: Es erscheint ein Popup-Fenster, in dem Sie darüber informiert werden, dass die Wireless-Einstellungen aktualisiert werden und dass Sie möglicherweise auch getrennt werden. Klicken Sie auf OK, um fortzufahren.

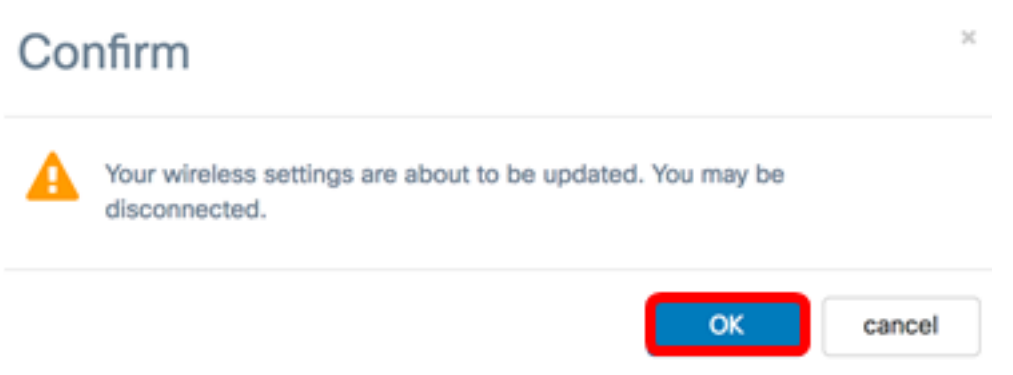

Schritt 16.Wiederholen Sie alle oben aufgeführten Schritte für die anderen WAPs, die Sie mit der WDS Bridge verbinden möchten. Es können maximal vier WDS-Schnittstellen hinzugefügt werden.

Sie sollten jetzt WDS auf Ihren WAP125- oder WAP581-Access Points erfolgreich konfiguriert haben.